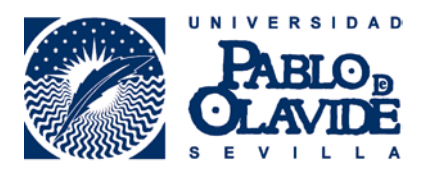

## **ACCESO A WOS DESDE FUERA DEL CAMPUS UNIVERSITARIO**

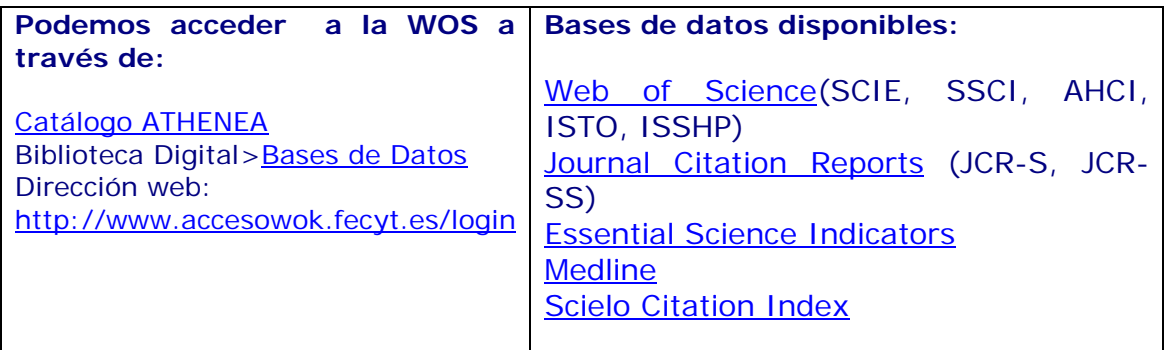

Una vez dentro de la página de acceso a la WoS, seleccionamos como Proveedor de Identidad **Universidad Pablo de Olavide** entre las **Instituciones Federadas en la FECYT** y pulsar en **Aceptar:**

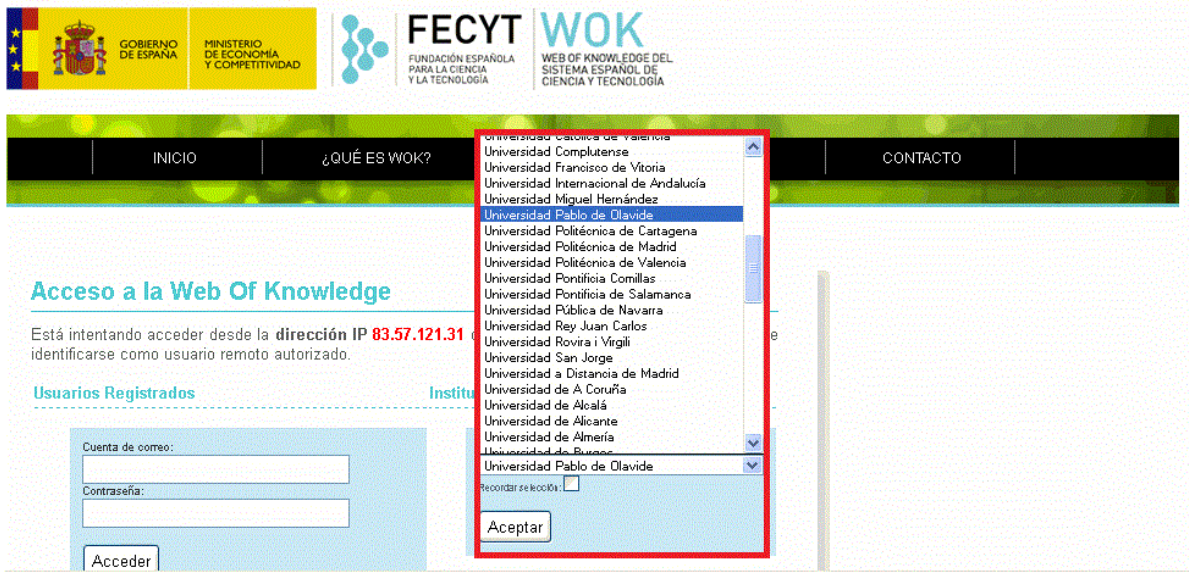

Se abrirá un nueva página donde debes introducir tus **claves de los Servicios Personales de la UPO**.

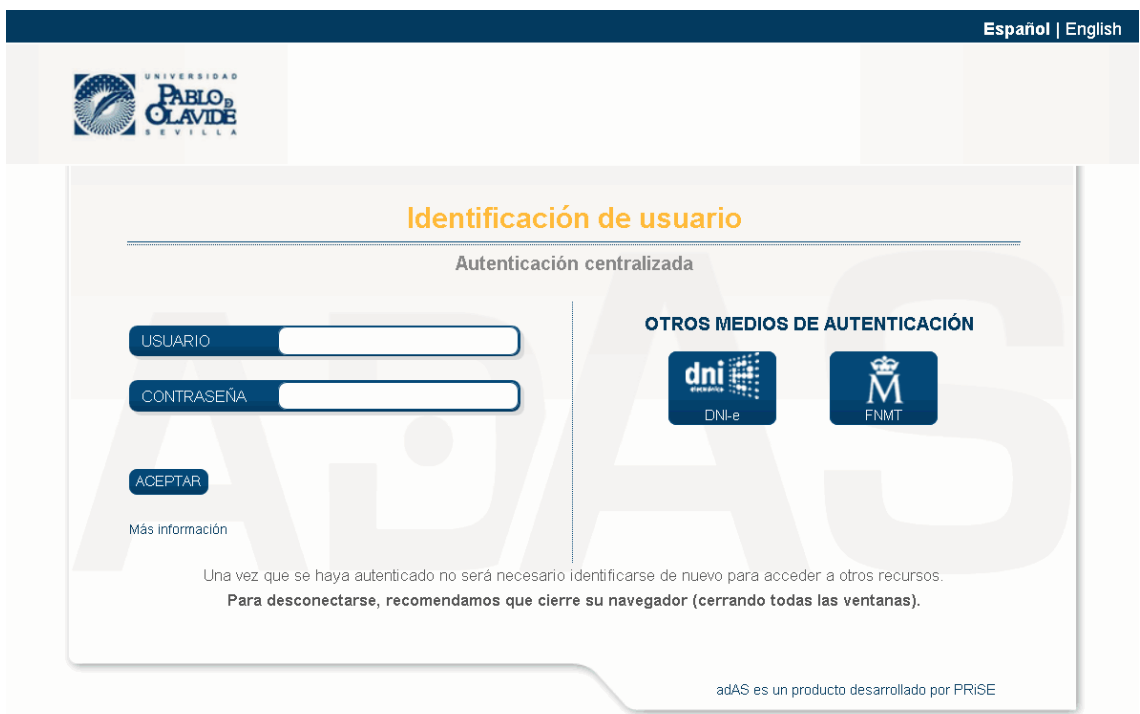

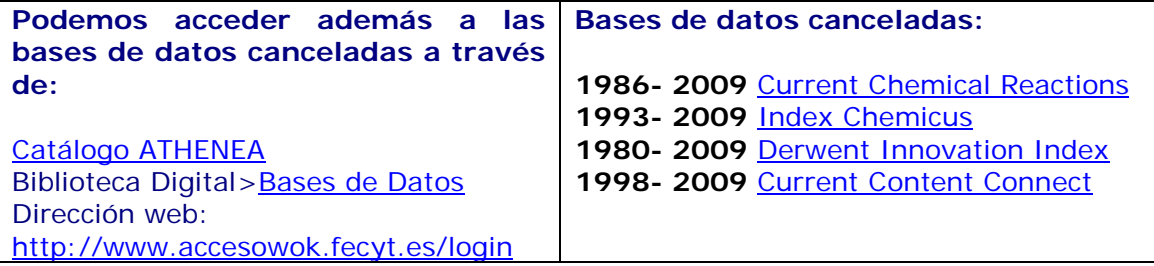

Para acceder a las bases de datos canceladas el procedimiento es el mimo explicado arriba.

Si tiene problemas de acceso o necesita más información envíe un correo a **[infobib@upo.es](mailto:infobib@upo.es)**

**Actualizado: 27/10/2014**